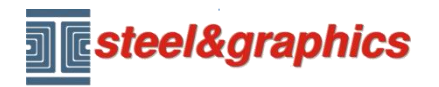

[www.steel-graphics.com](http://www.steel-graphics.com/) Email: [info@steel-graphics.com](mailto:info@steel-graphics.com)

TecnoMETAL Corso di formazione Lezione 2

# **Tutorial TecnoMETAL**

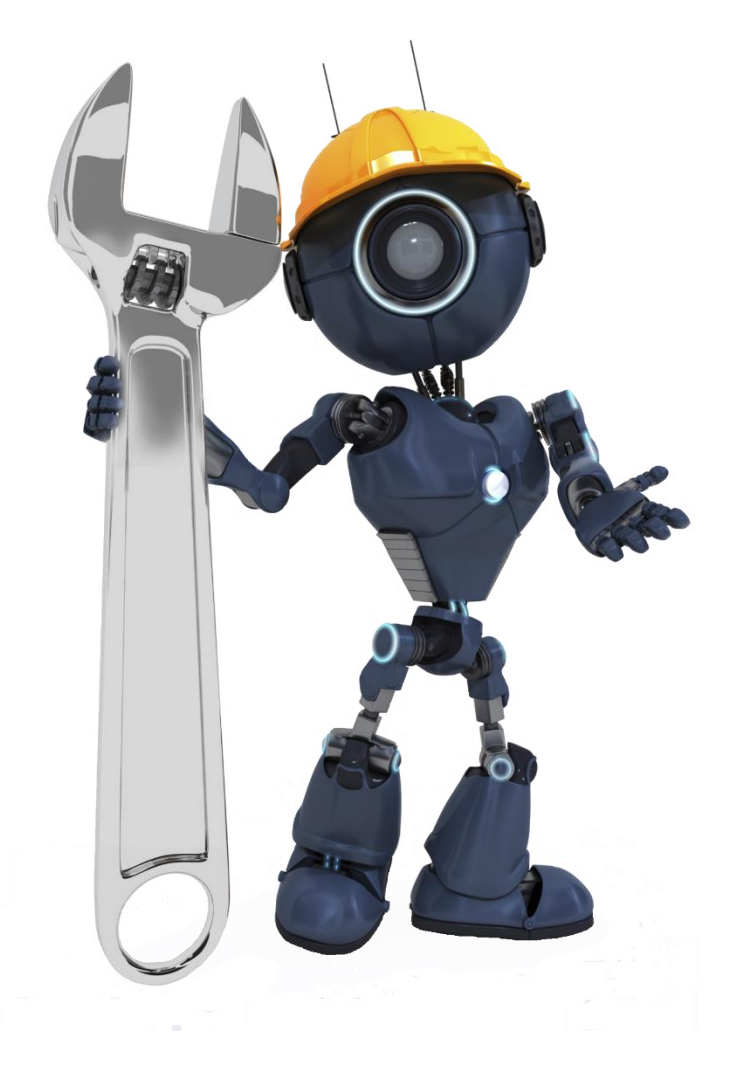

Lezione 2

Unioni **Controventi Arcarecci** 

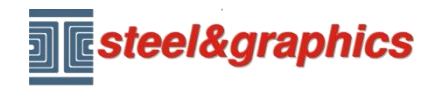

**INSERIMENTO UNIONI TRAVI DI COPERTURA** dal menù di TecnoMETAL selezionare Unioni (1) (2) selezionare unione profili H (3) selezionare il tipo (4) e con doppio clic selezionare a flangia (5 tipo 001).

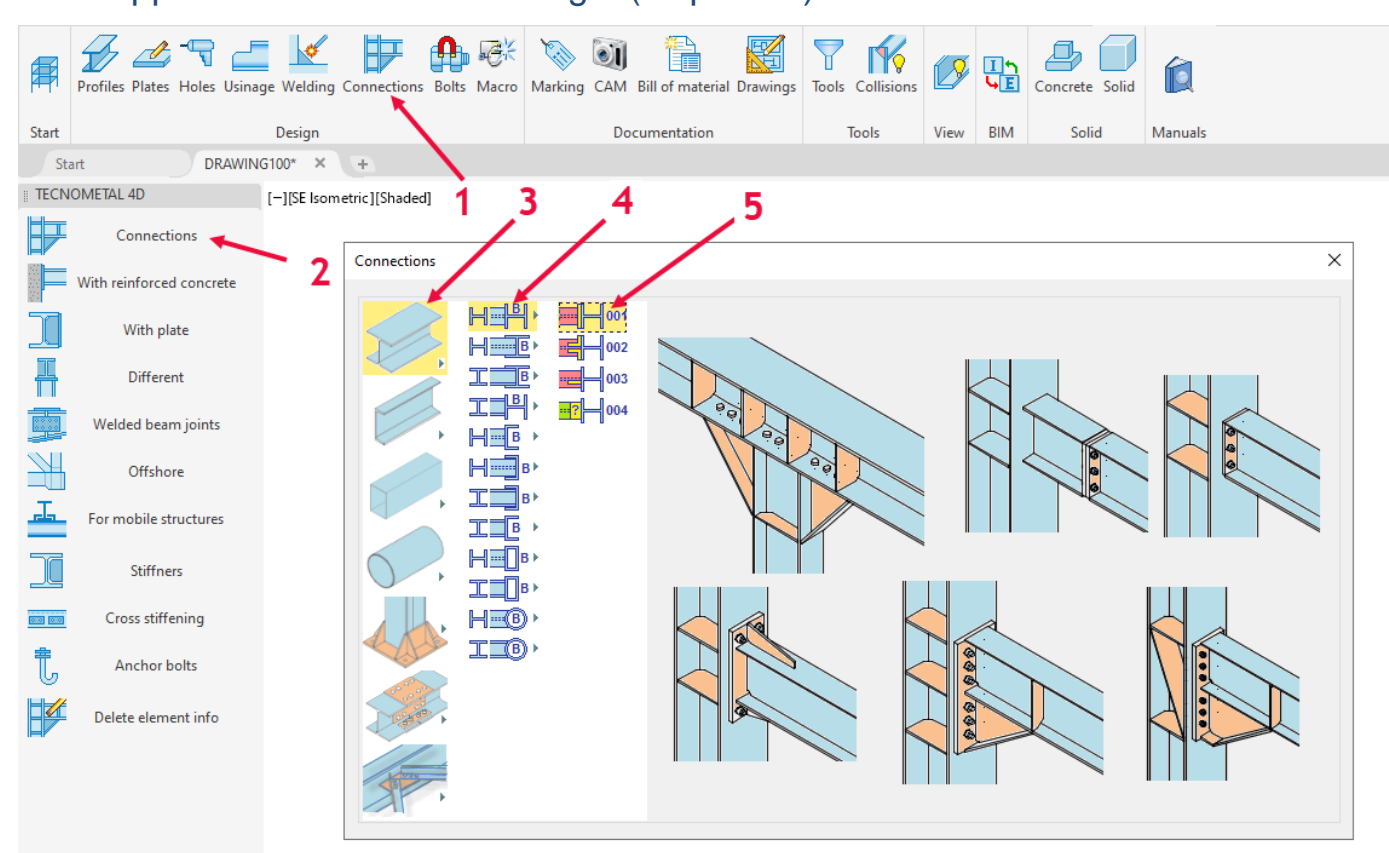

#### Selezionare la trave A e la colonna B

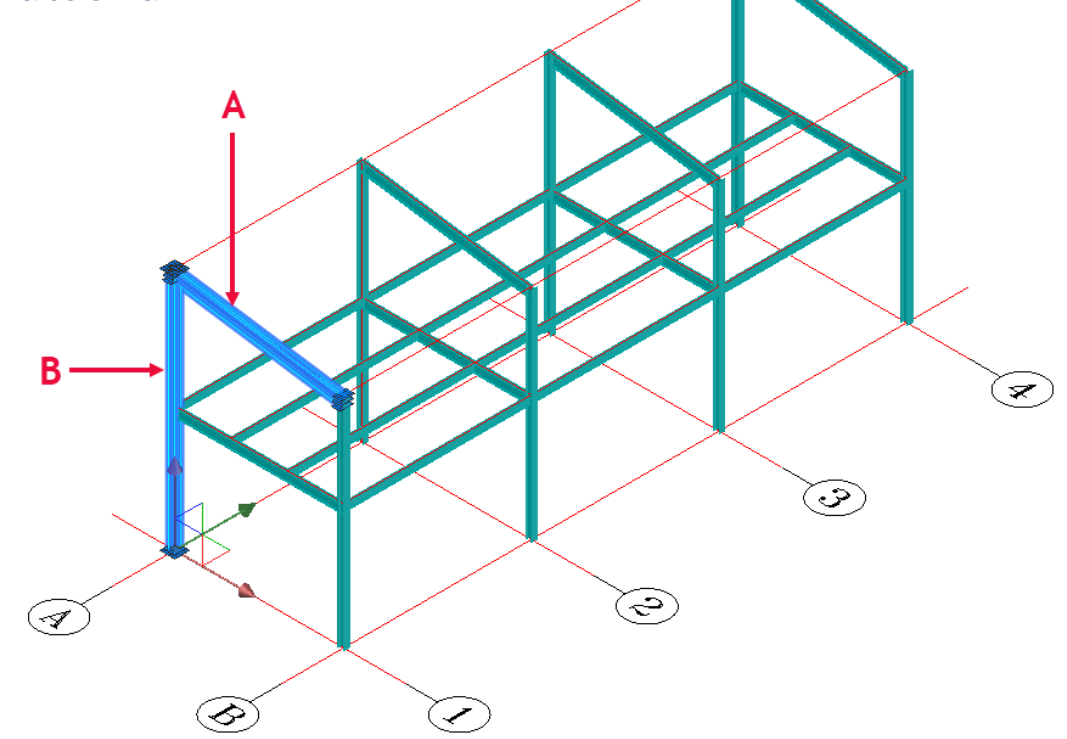

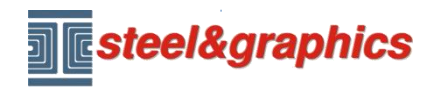

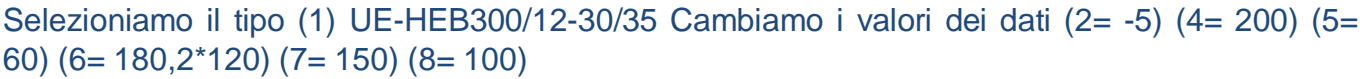

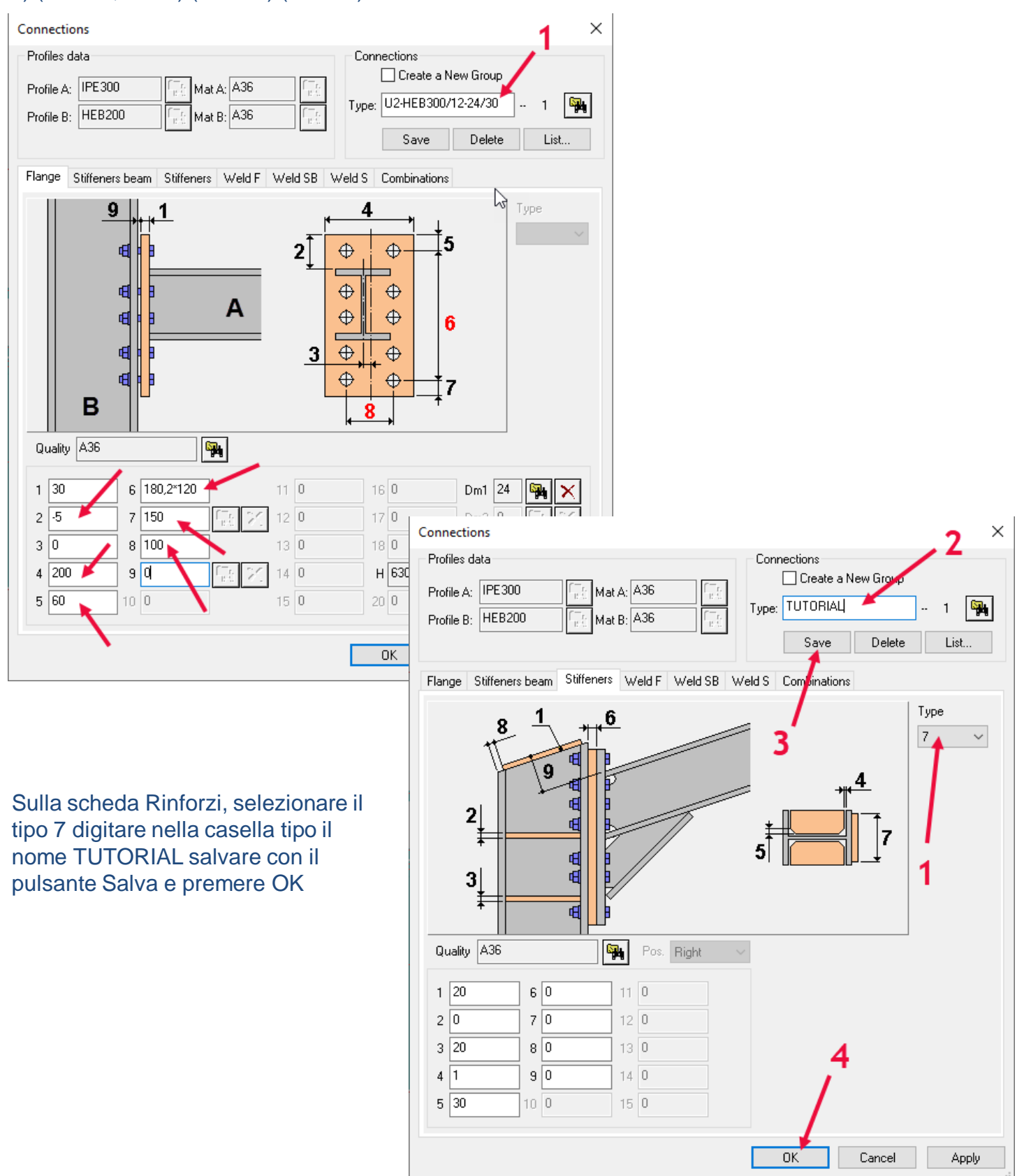

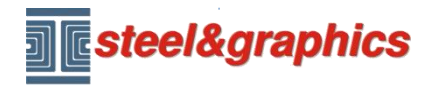

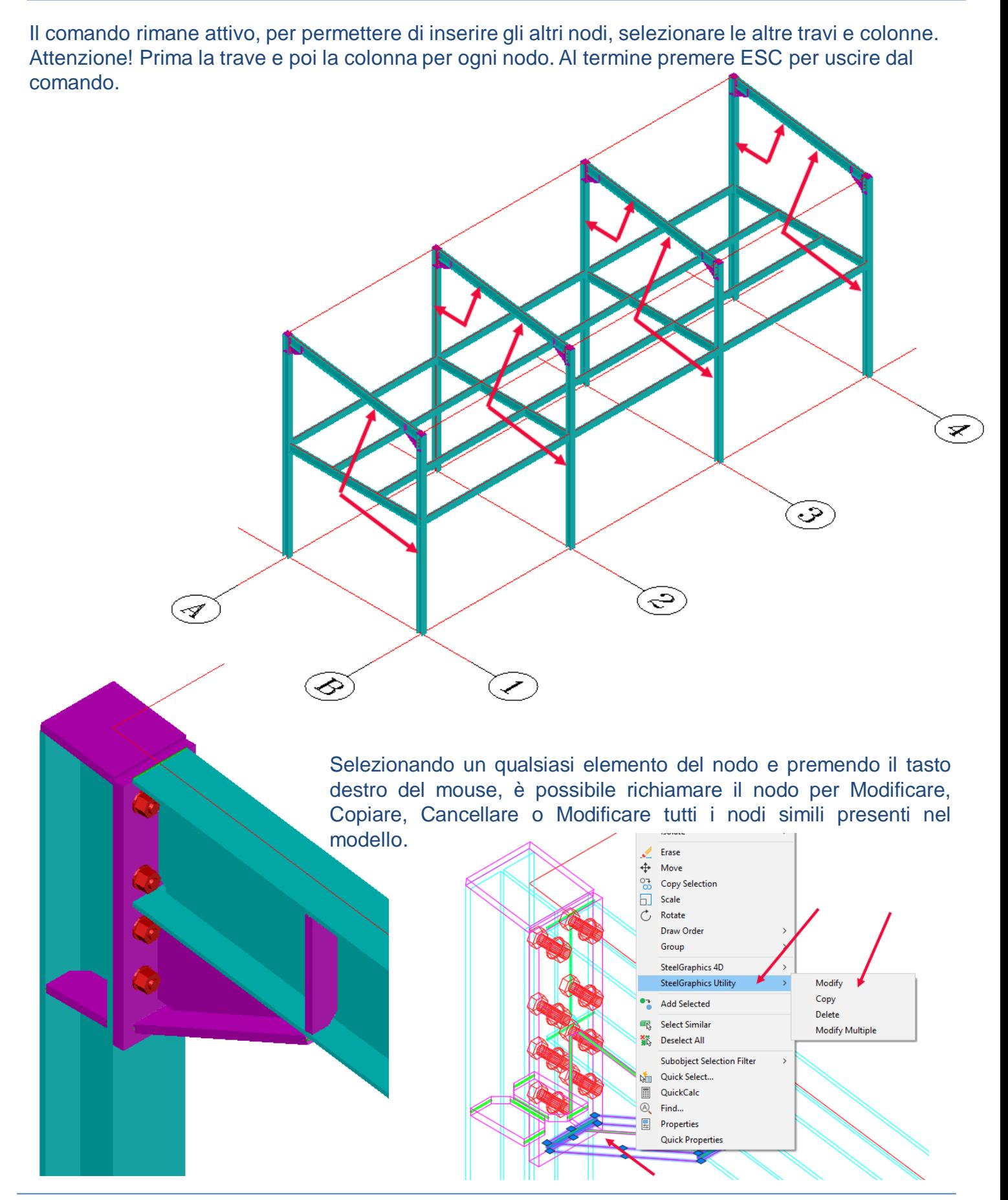

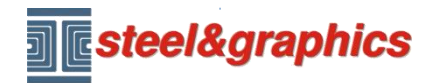

Ripetiamo ora con lo stesso concetto per l'inserimento degli altri nodi:

### **INSERIMENTO UNIONE IPE270-HEB200**

Si procede in modo analogo al precedente:

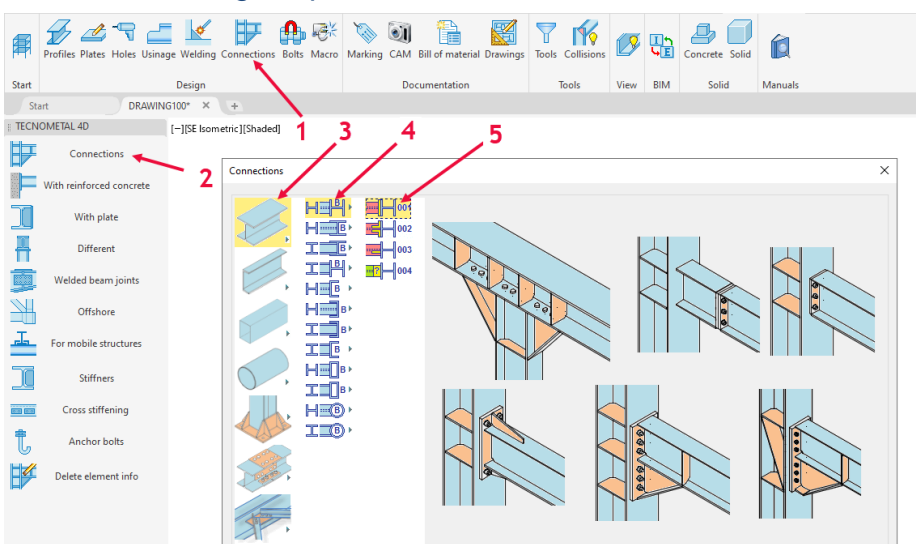

È richiesta la selezione della trave (A) e successivamente della colonna (B), visualizza quindi la dialog per l'inserimento dei dati, (selezionare il tipo 1E-IPE270/4-16/25):

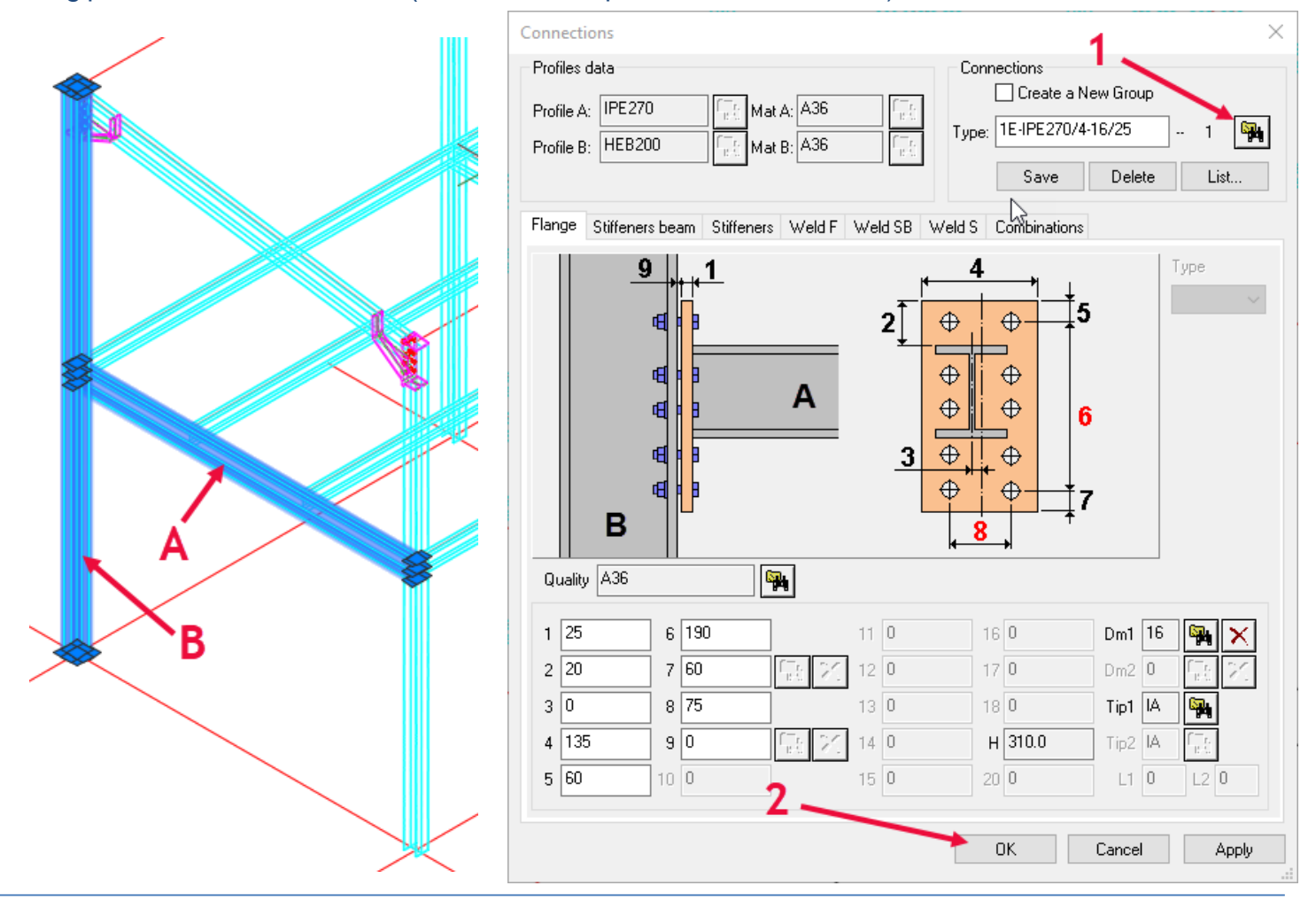

Copyright steel&graphics **Pagina 5/18** 

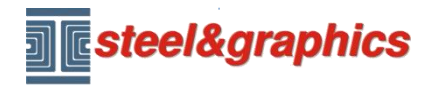

Il comando rimane attivo, per permettere di inserire gli altri nodi, selezionare le altre travi e colonne. Attenzione! Prima la trave e poi la colonna per ogni nodo, per uscire premere ESC.

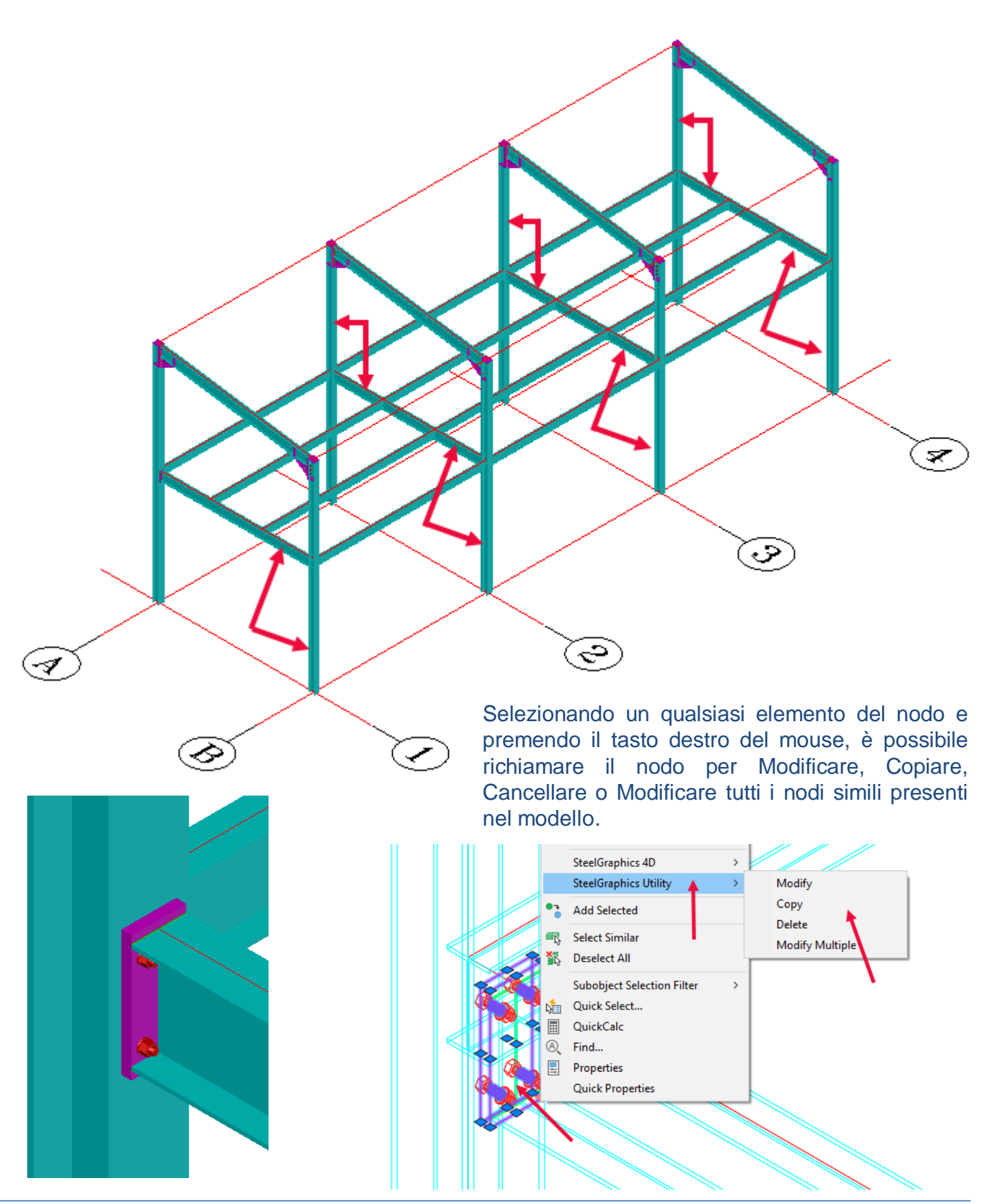

Copyright steel&graphics **Pagina 6/18** 

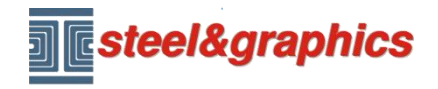

[www.steel-graphics.com](http://www.steel-graphics.com/) Email: [info@steel-graphics.com](mailto:info@steel-graphics.com)

## TecnoMETAL Corso di formazione Lezione 2

### **INSERIMENTO UNIONE IPE220-HEB200**

Con il comando UNIONI selezioniamo il nodo 006 con un doppio clic: Selezionare prima la IPE220 e poi la HEB200.

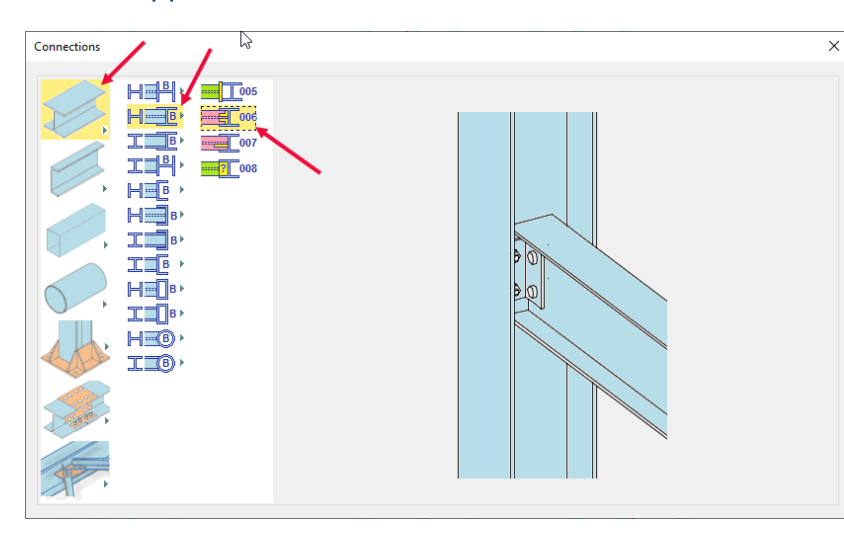

Selezionare il tipo 220/2-16 e il tipo 2, inserire 10 di aria. Nella scheda Squadretta selezionare il profilo L70\*7 e modificare i dati nelle caselle 6 e 10, digitare il nome TUTORIAL e con il tasto Salva, memorizzare il nodo quindi con il tasto ok lo inseriamo nel modello:

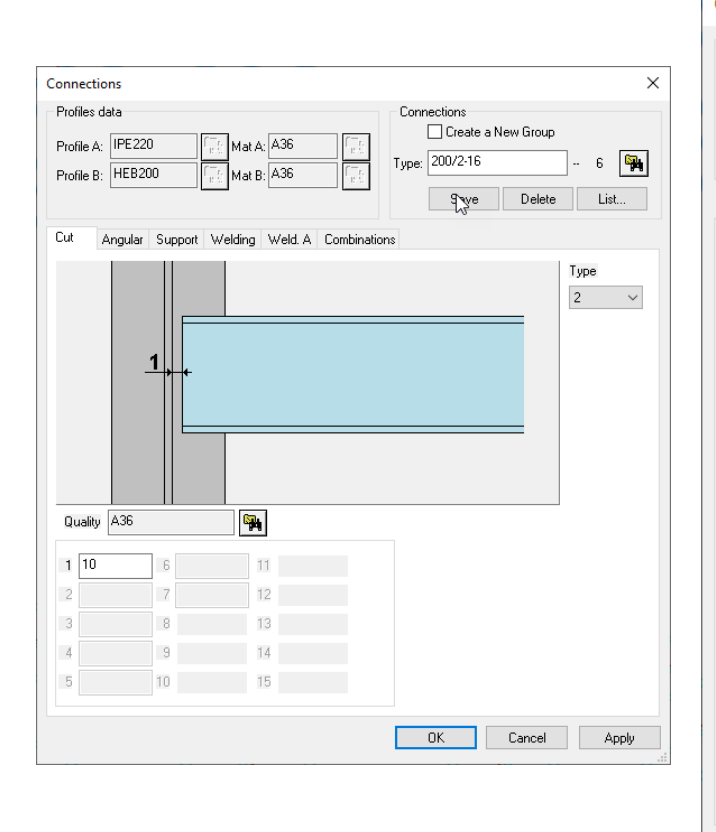

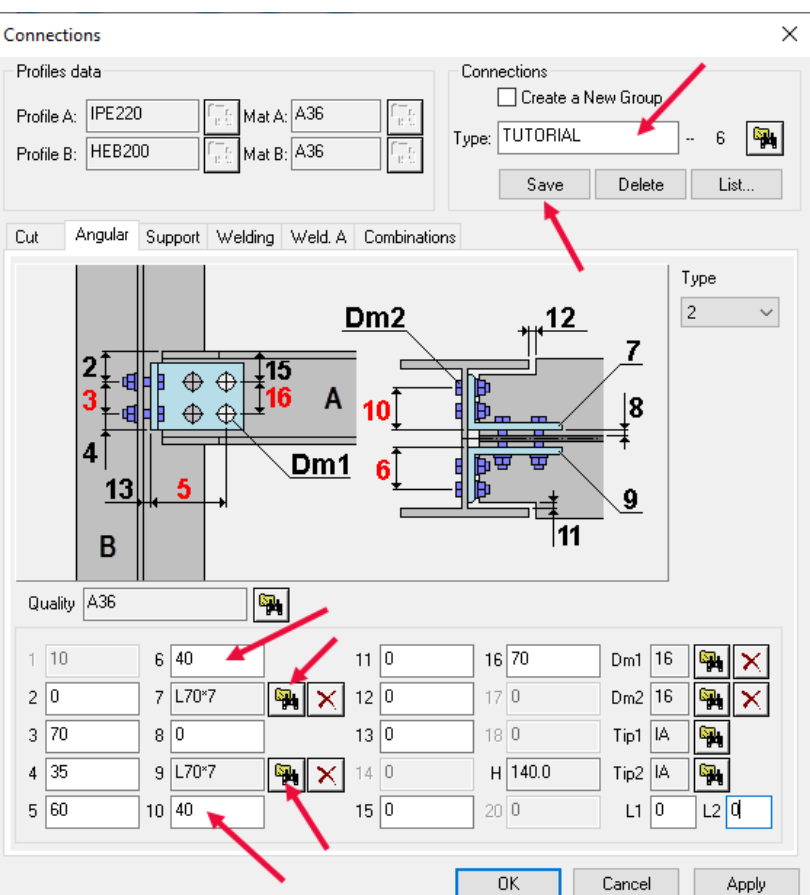

Β

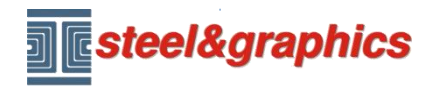

Il comando rimane attivo, per permettere di inserire ulteriori nodi, selezionare le altre travi e colonne. Attenzione! Prima la trave e poi la colonna per ogni nodo, per uscire premere ESC.

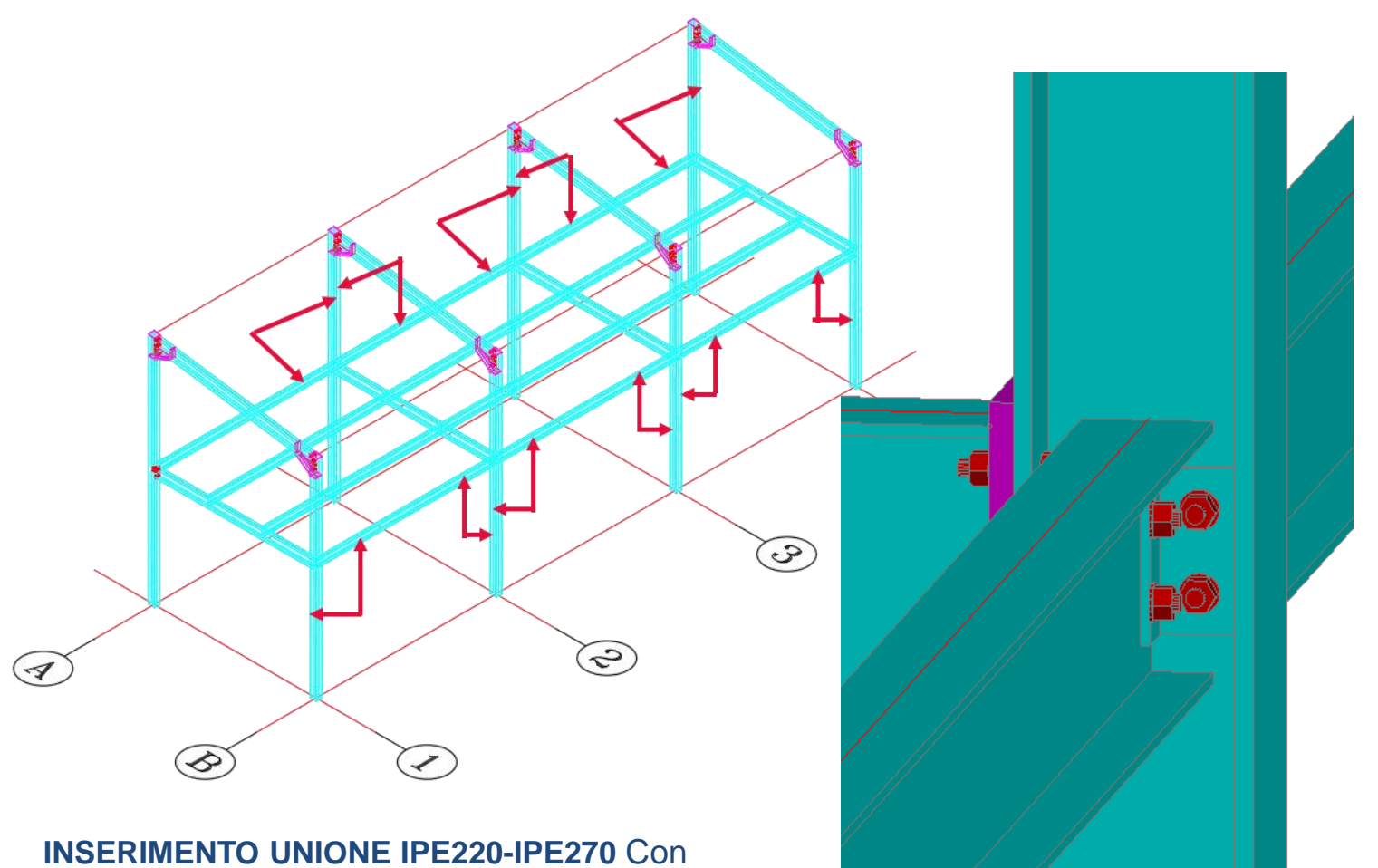

il comando UNIONI selezioniamo il nodo 010 con un doppio clic:<br>Selezionare prima la IPE220 e poi la IPE270.

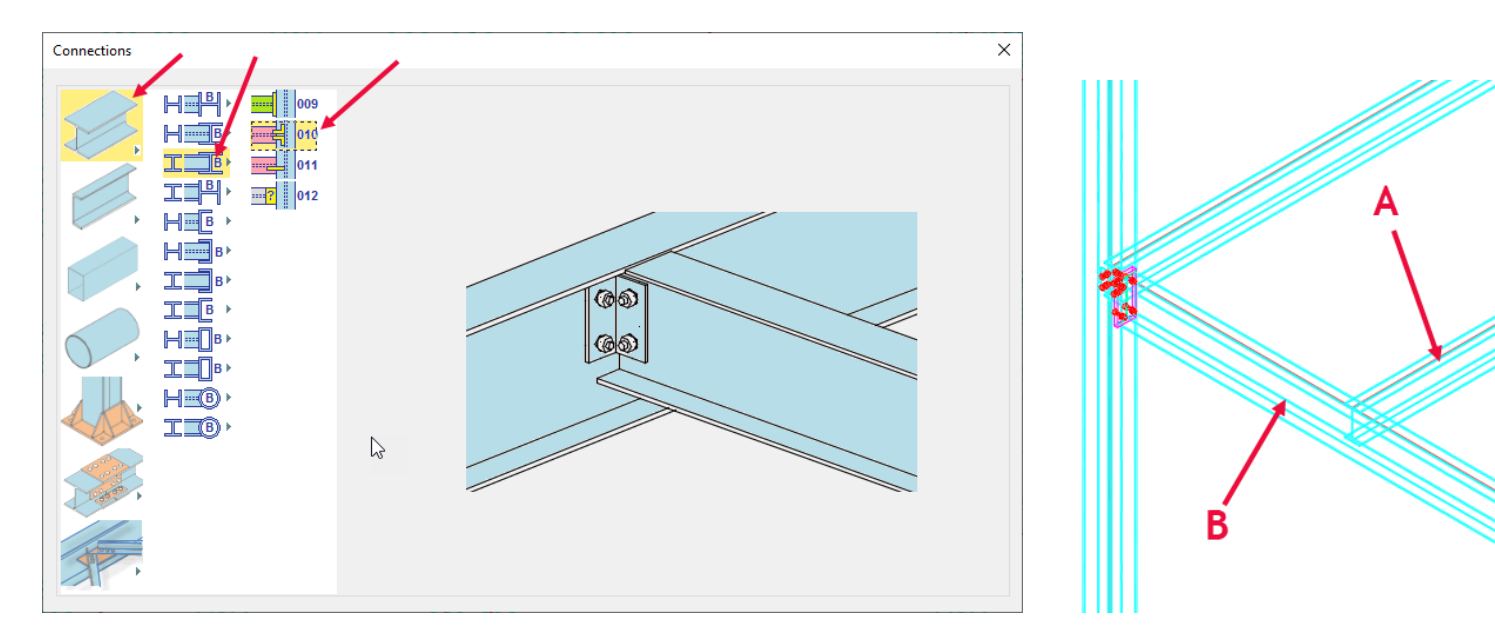

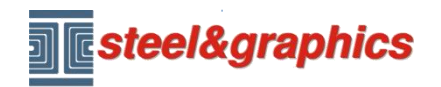

Selezionare nel database il nodo tipo 220/2-16, inserire i valori dell' aria e premere il tasto OK.

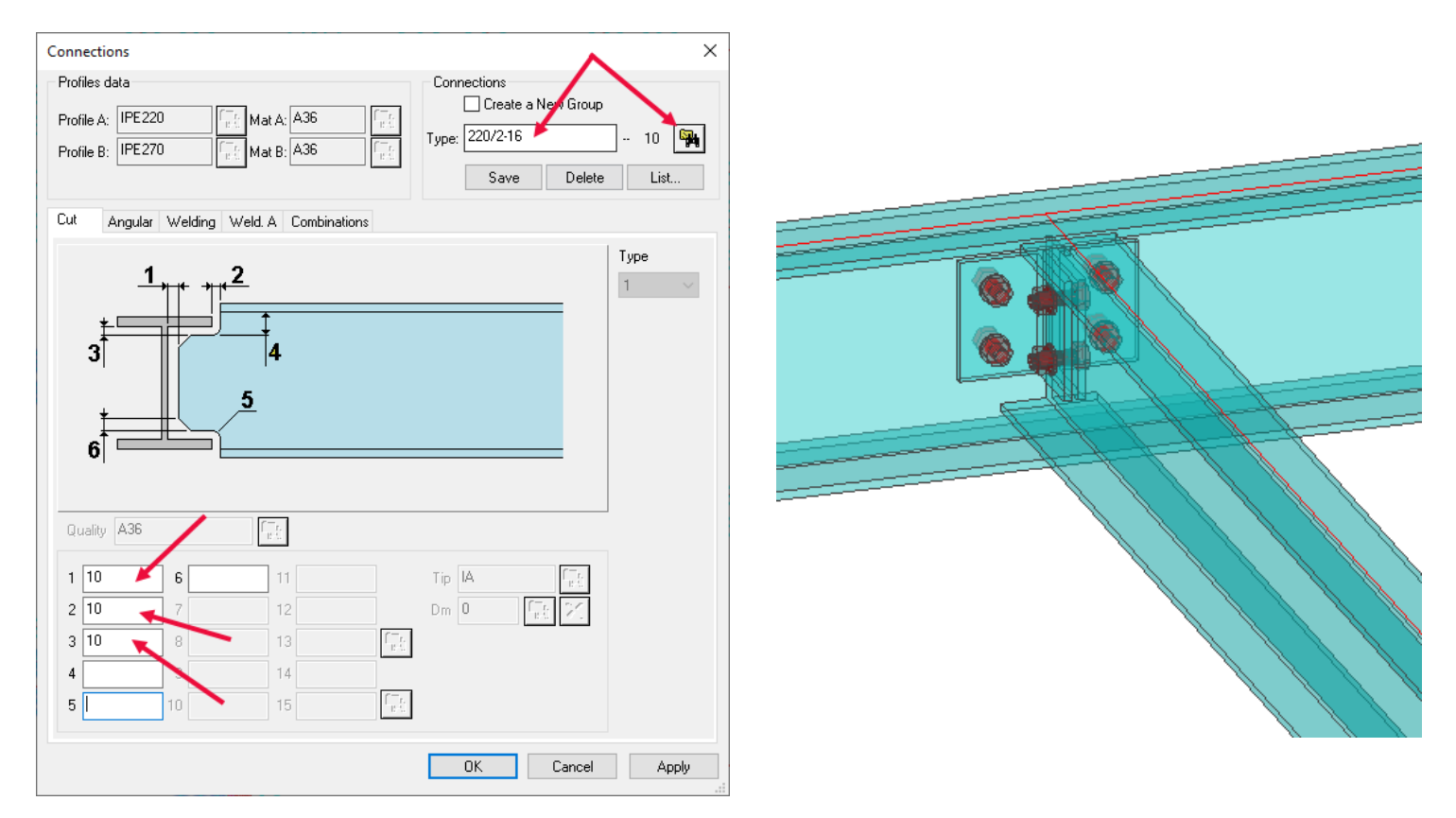

A seguire selezionare tutti gli elementi con lo stesso nodo (prima la trave IPE220 e poi la trave IPE270).

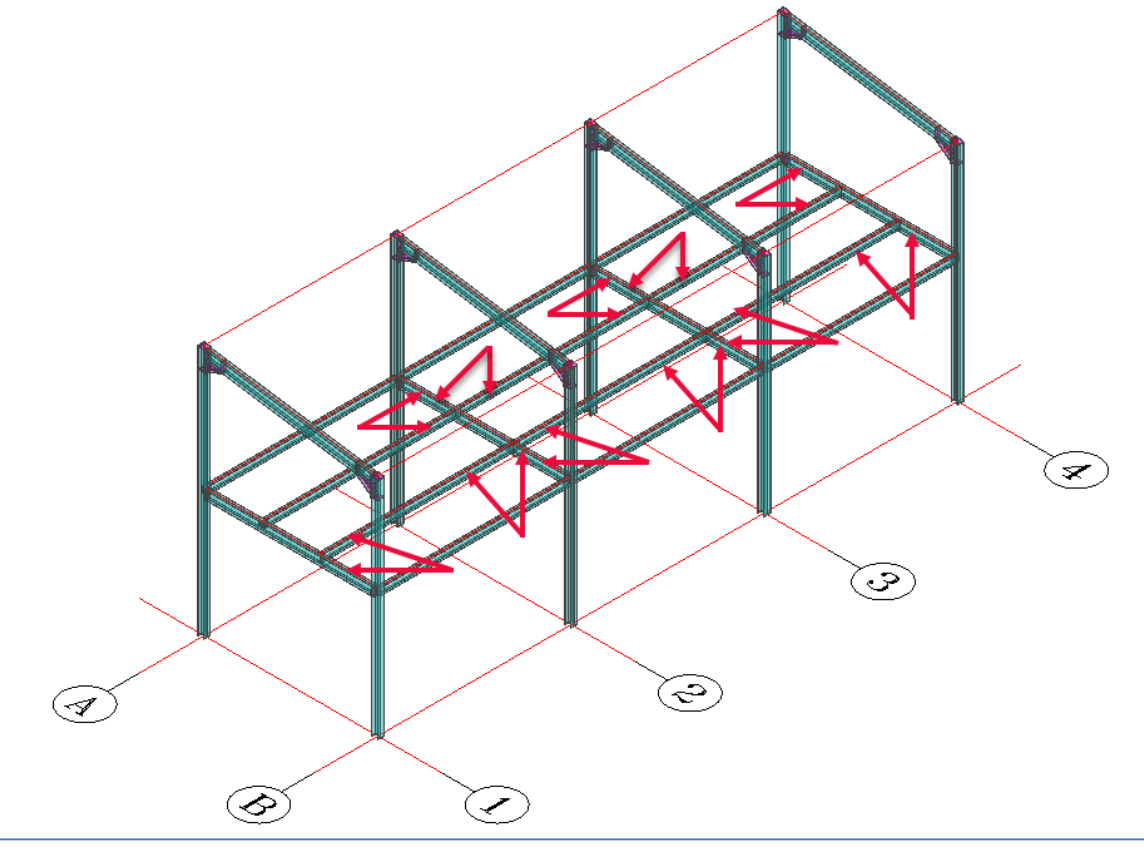

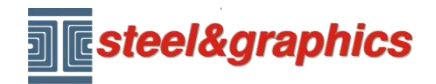

### **INSERIMENTO PIASTRA DI BASE**

Tramite il comando Unioni, nella prima colonna, selezionare il simbolo della piastra di base. Nella seconda colonna selezionare il tipo di colonna H (con un doppio clic).

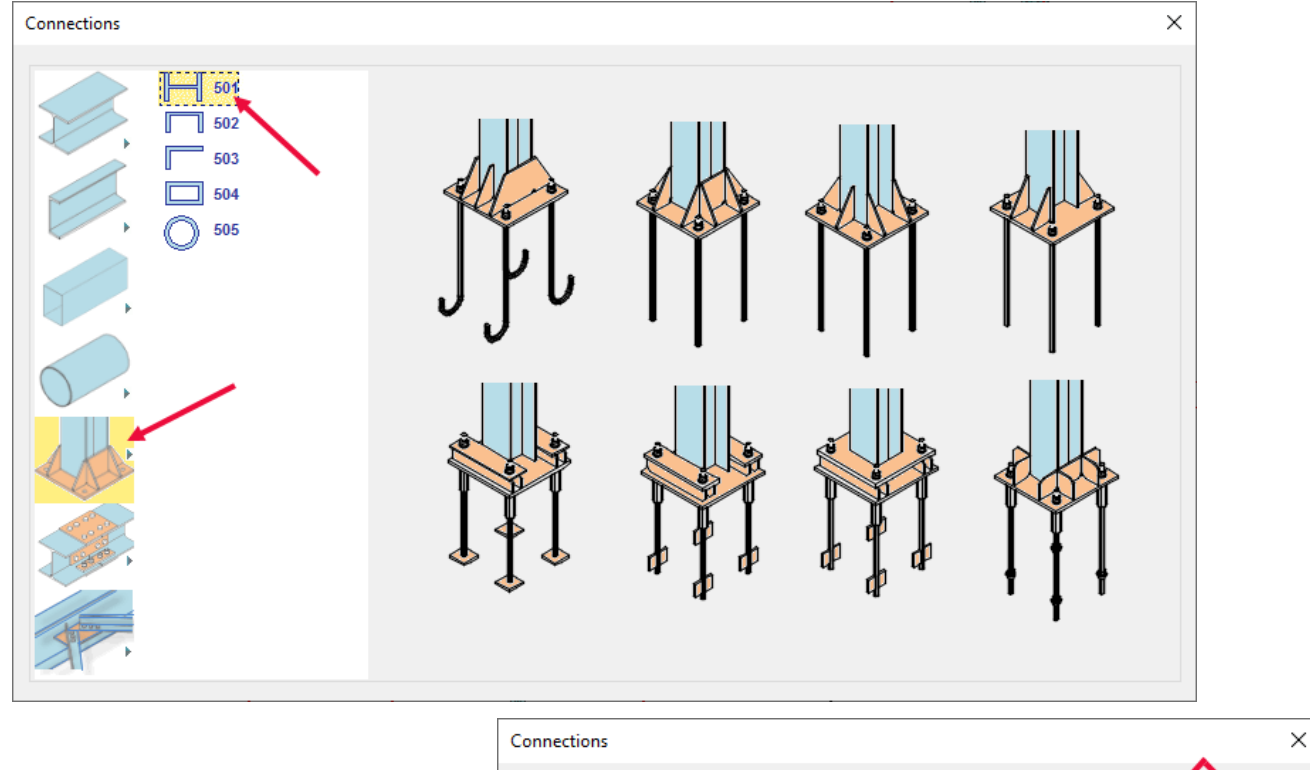

Selezionare quindi una colonna e poi selezionare dal database il tipo H200/4 e premere OK.

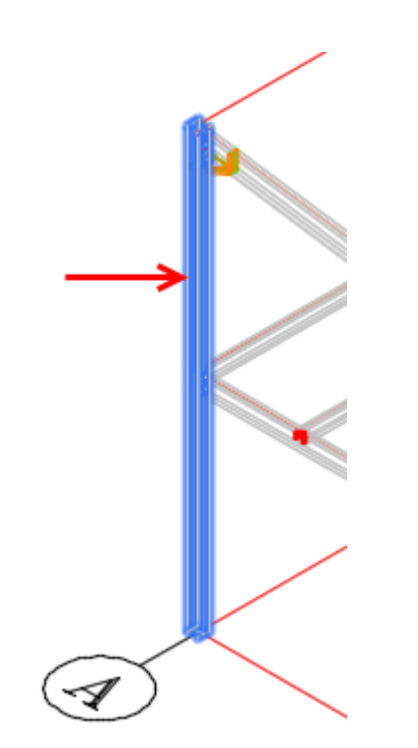

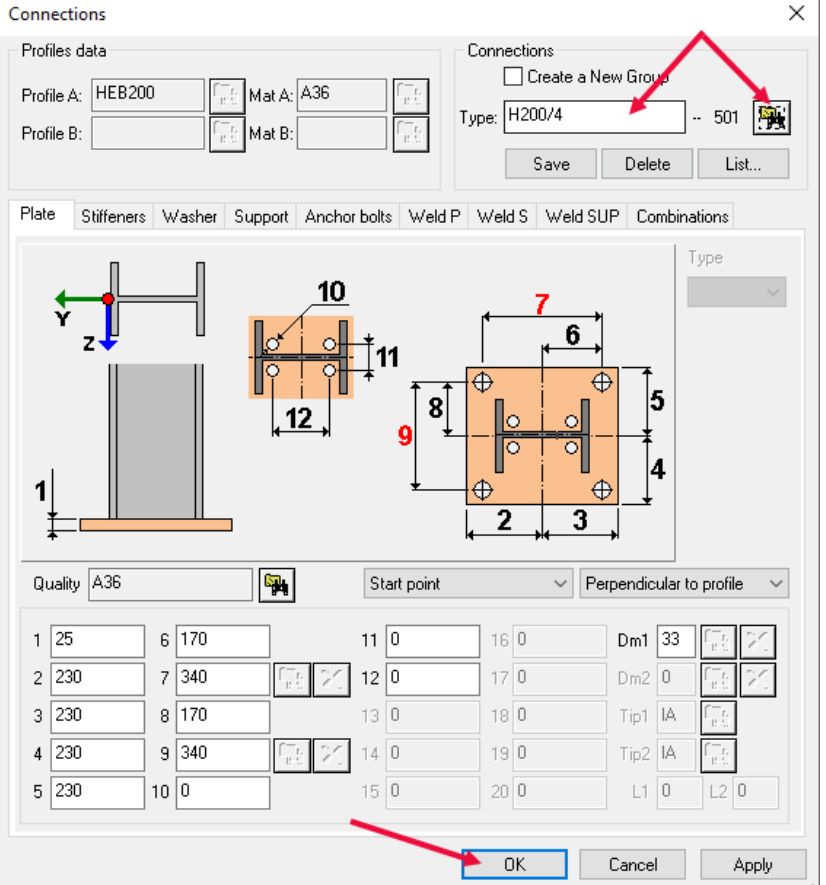

Copyright steel&graphics **Pagina 10/18** 

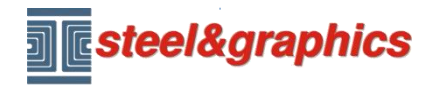

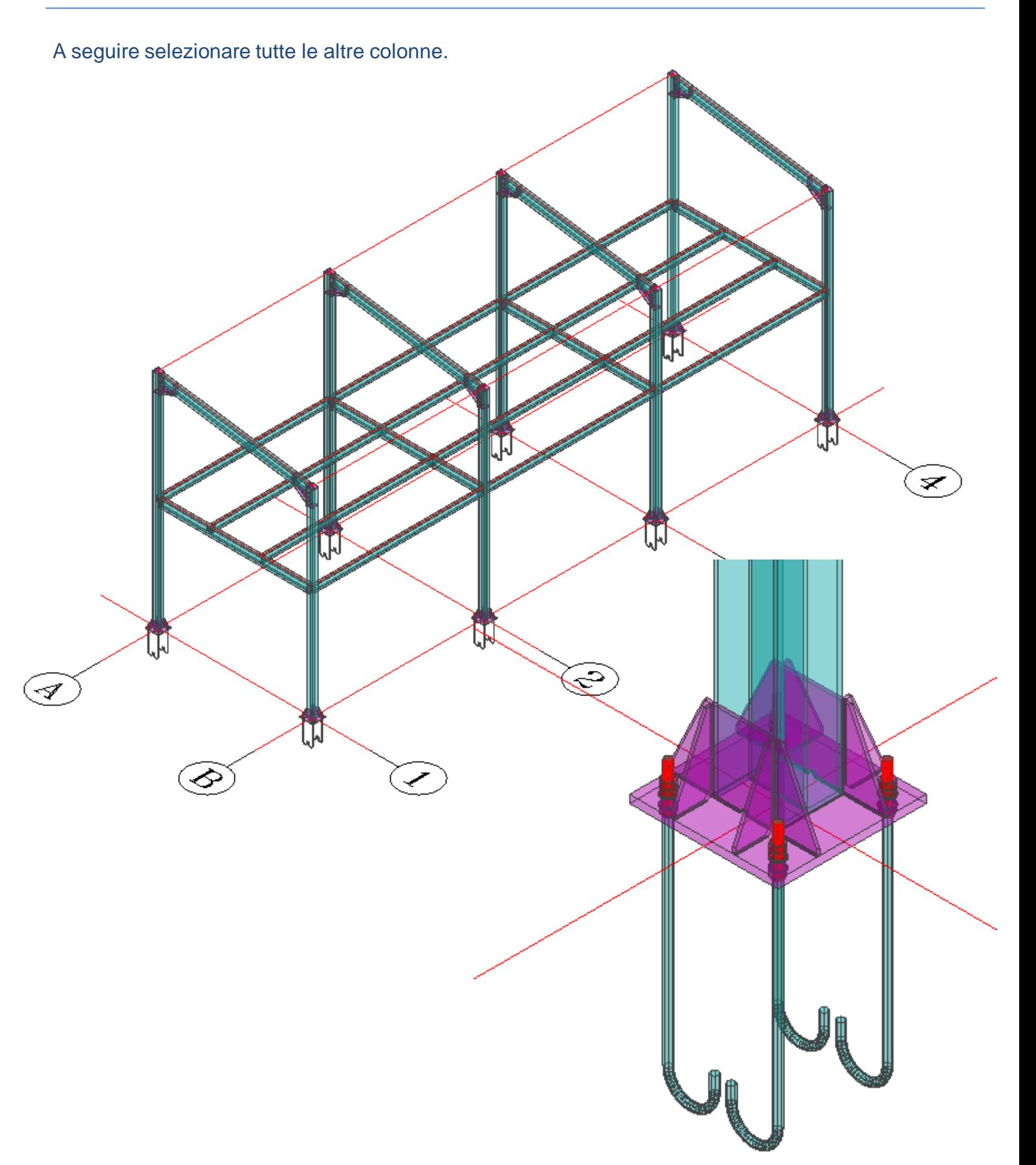

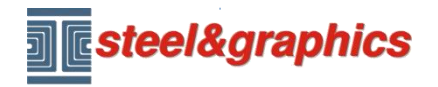

**MACRO CONTROVENTI** Continuiamo il nostro esercizio inserendo un controvento con l'ausilio delle Macro, per facilitare la selezione dei punti, utilizziamo il comando **Profili OFF tutti** ,

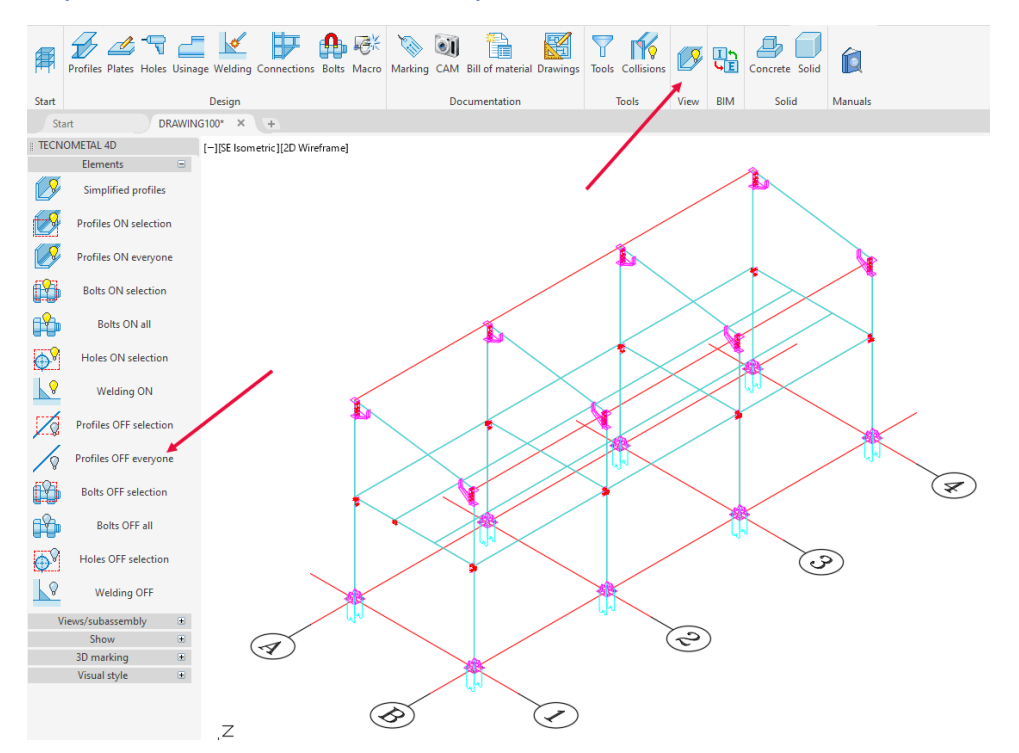

Inseriremo due controventi in corrispondenza di B3-B2 e A3-A2

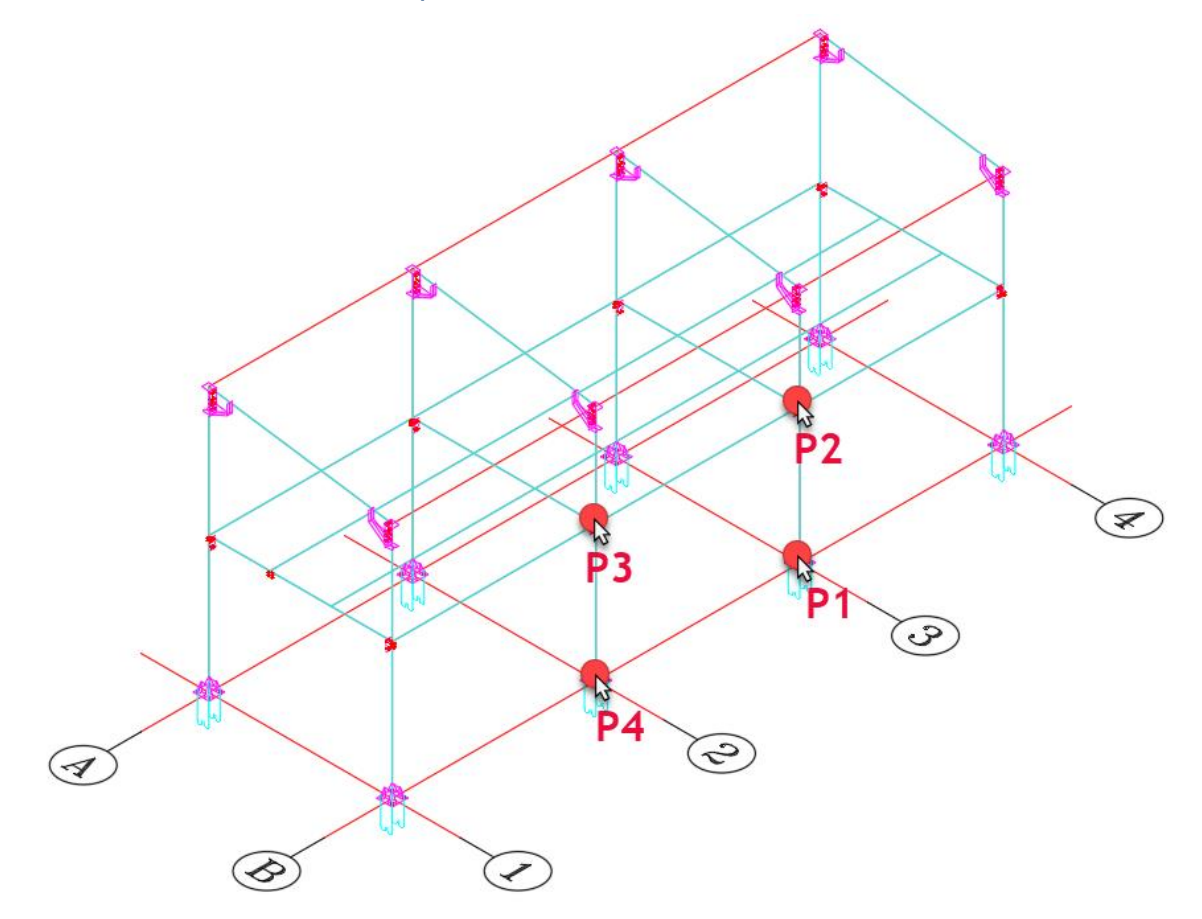

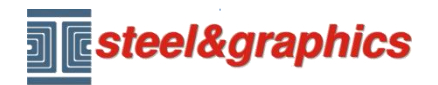

Premere sul pulsante Controventi che si trova nelle Macro ed inserire tutti i dati (da 3 a 11) come nella seguente immagine:

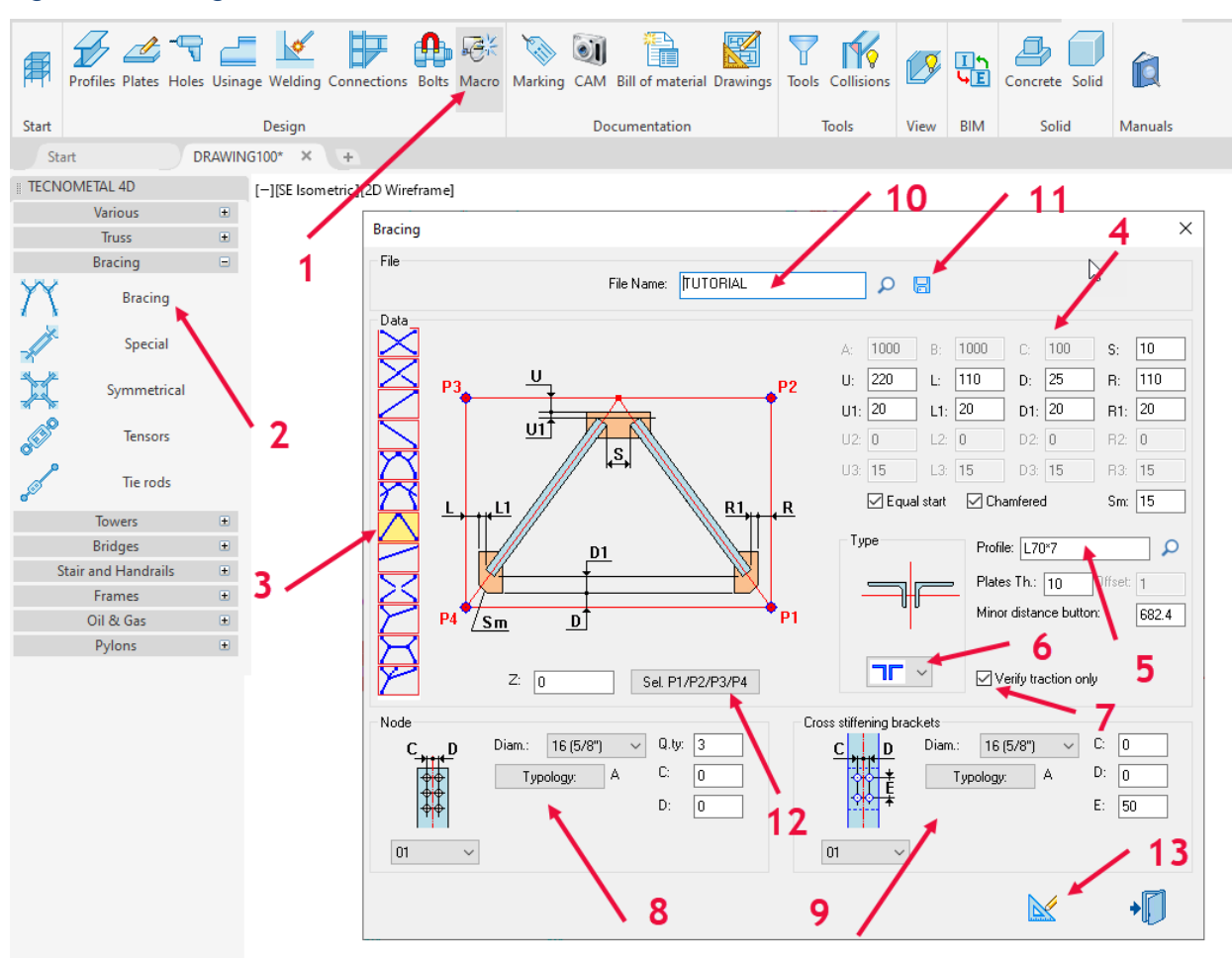

Dopo aver inserito i dati, selezionare (12) e fornie i punti P1 P2 P3 P4 nel modello come illustrato nell'immagine in rosso e successivamente selezionare il pulsante Disegno (13).

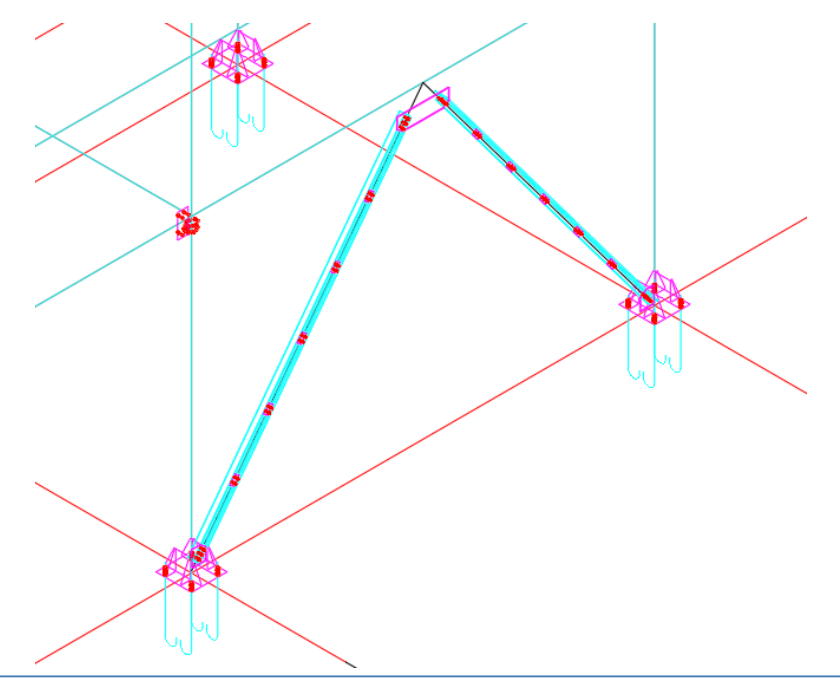

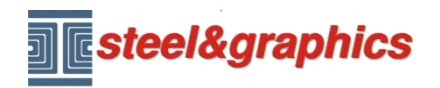

Per visualizzare tutti i profili entrare in visualizzazione e con Profili semplificati selezionare tutto il

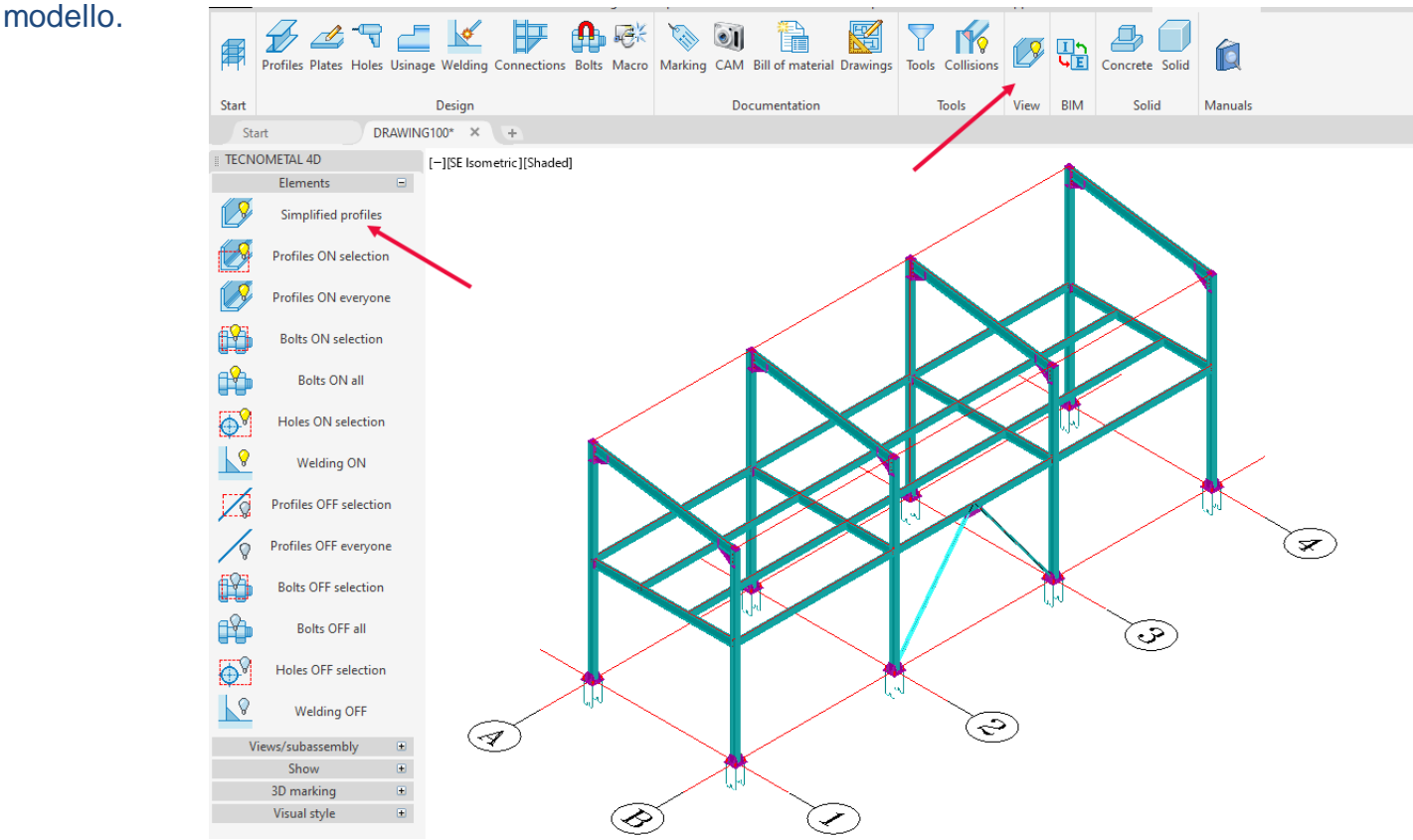

Adesso procederemo con la saldatura delle piastre del controvento alla trave ed alle colonne, selezionare A e B, ripetere l'operazione per tutte le piastre.

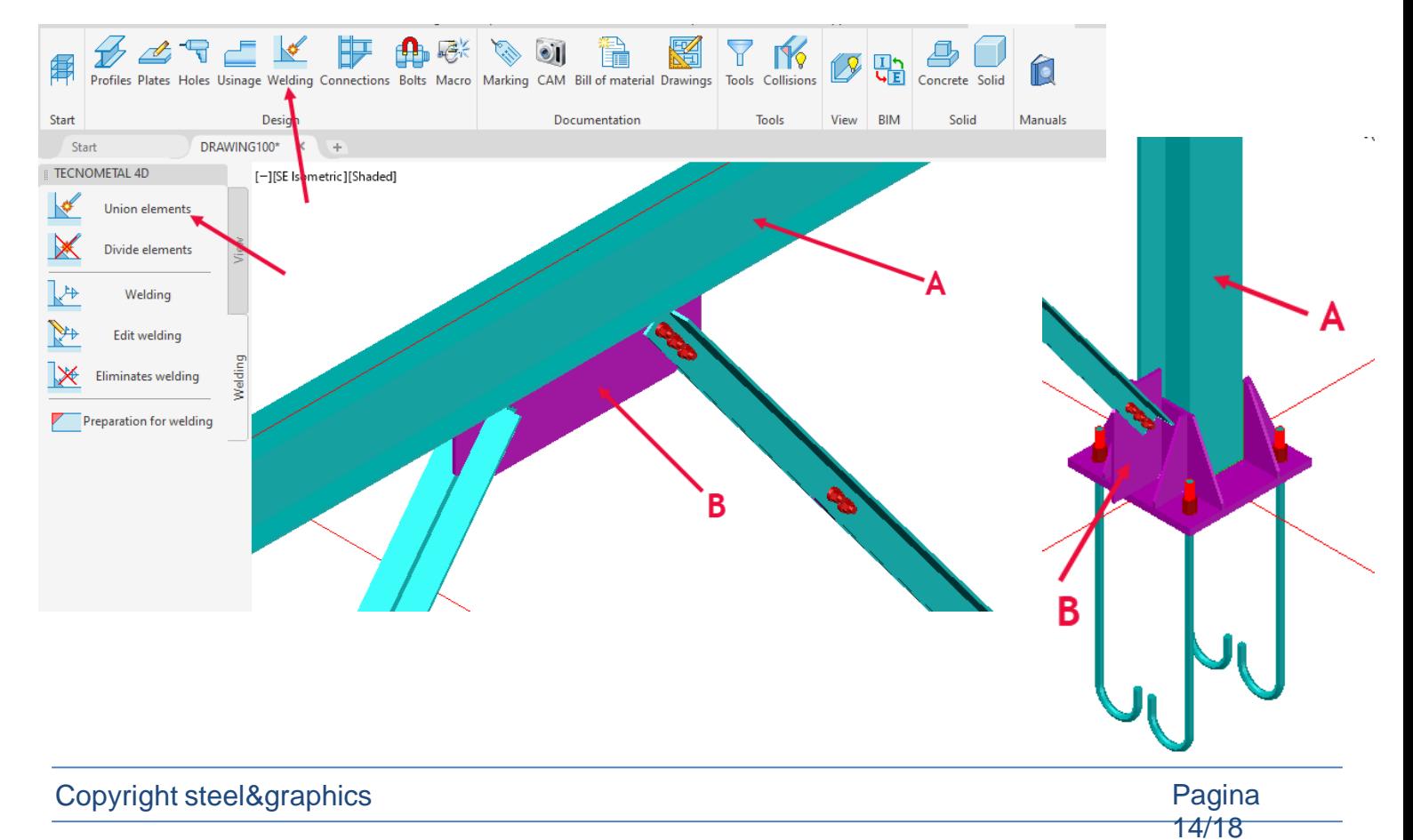

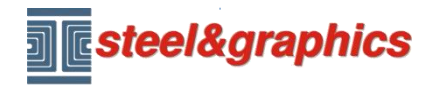

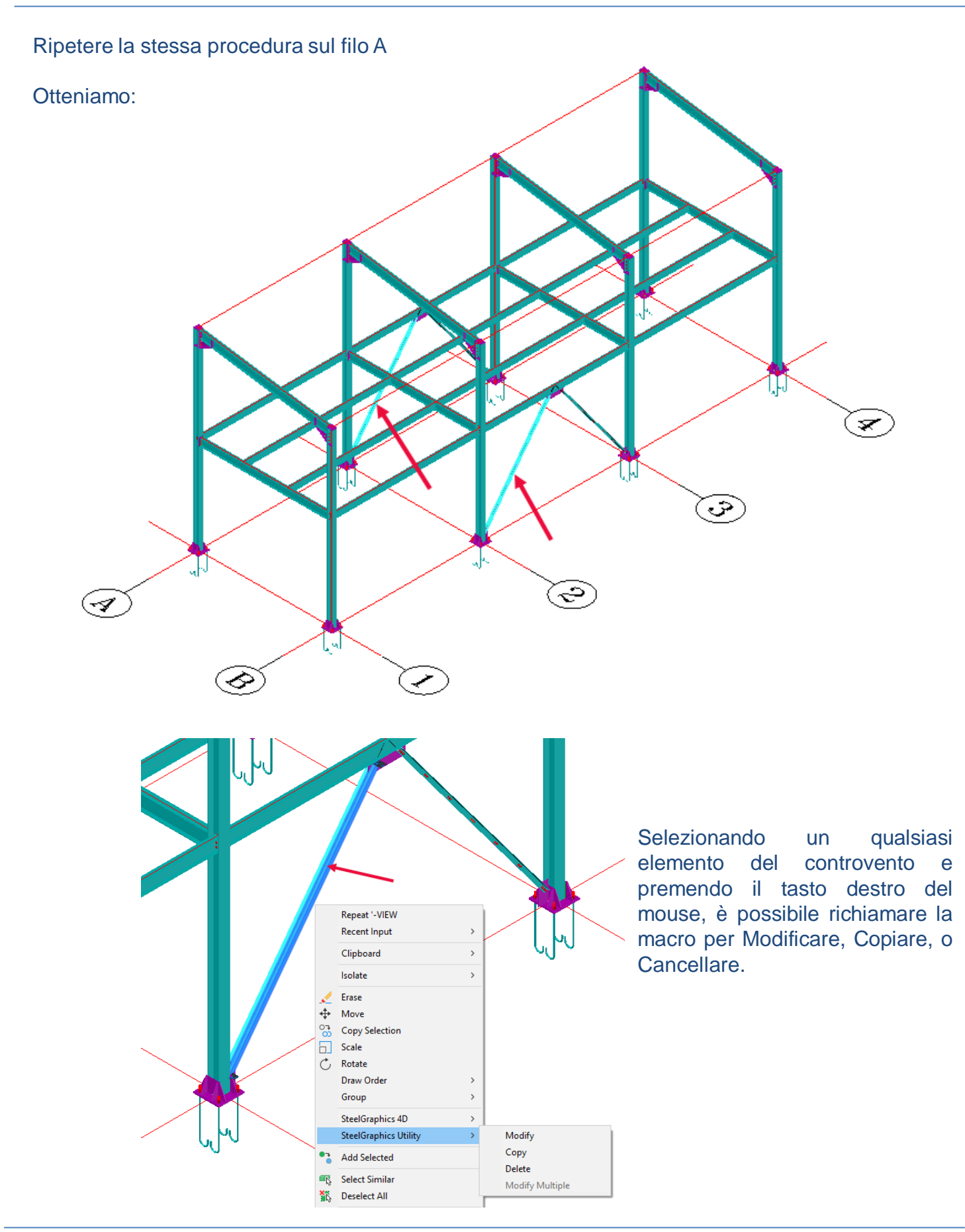

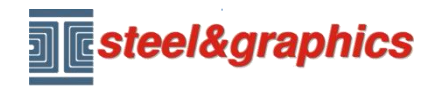

### **MACRO ARCARECCI**

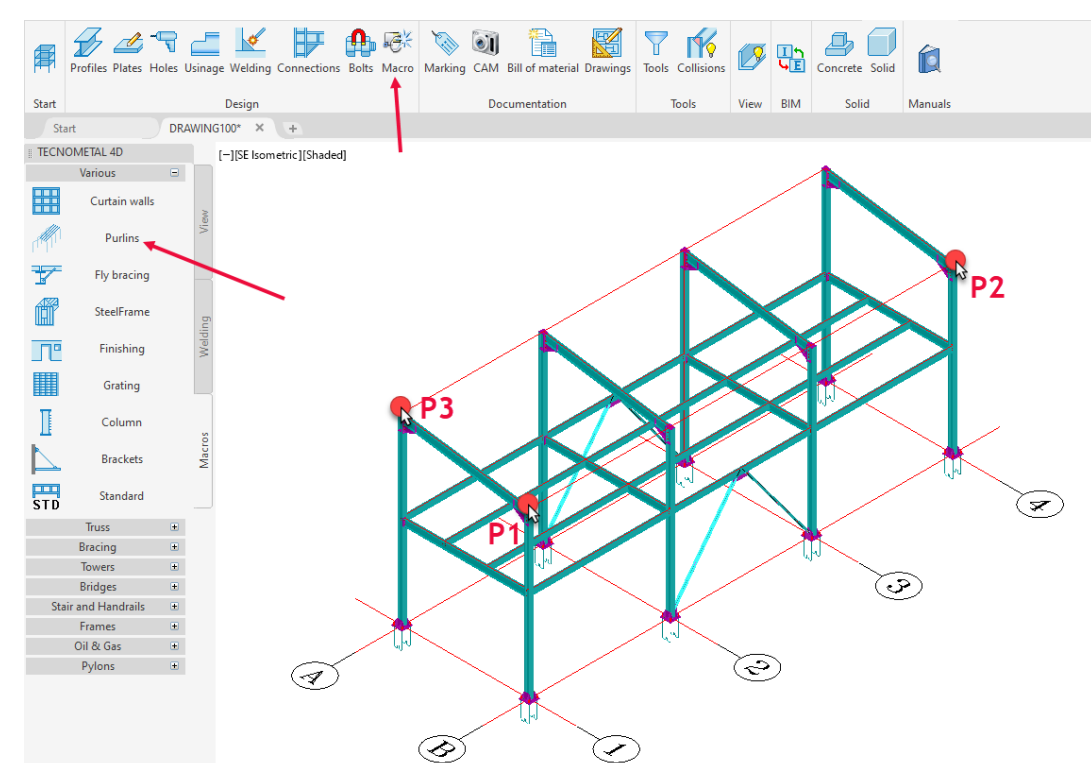

Tramite il comando MACRO selezionare Arcarecci. Con il pulsante (1) selezionare i tre punti nel modello come da immagine, inserire i dati (2-3-4-5) premere poi il tasto (6),

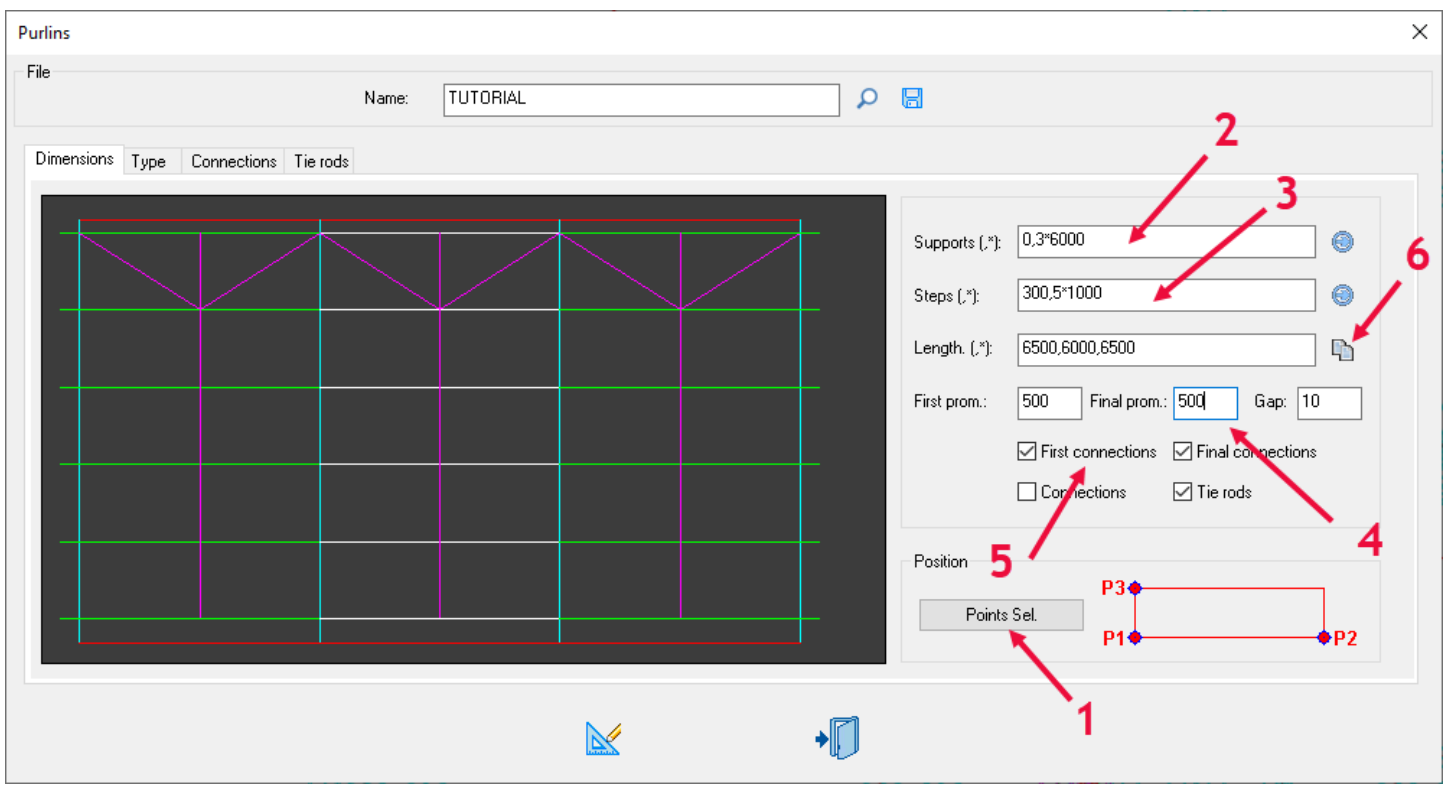

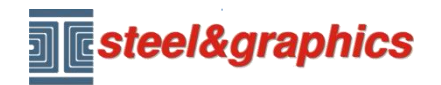

Nella schermata tipo (1) selezionare la tipologia (2), inserire il profilo (3) e selezionare il tipo di unione dal database.

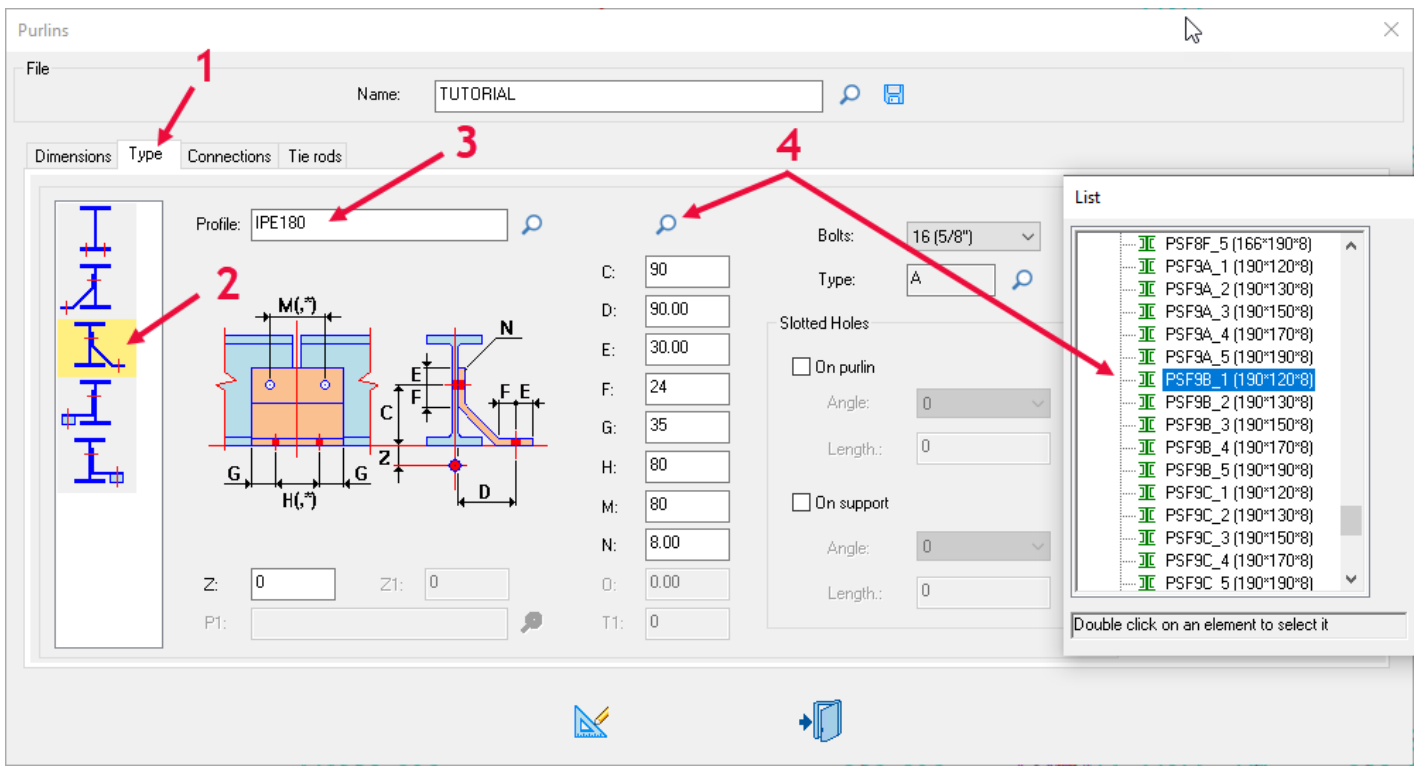

Nella schermata tiranti (1) selezionare la tipologia (2), inserire le dimensioni (3-4-5) ed i profili (6-7) selezionare la bulloneria (8) inserire un nome e salvare (9–10), con il tasto disegno (11) saranno iseriti gli arcarecci.

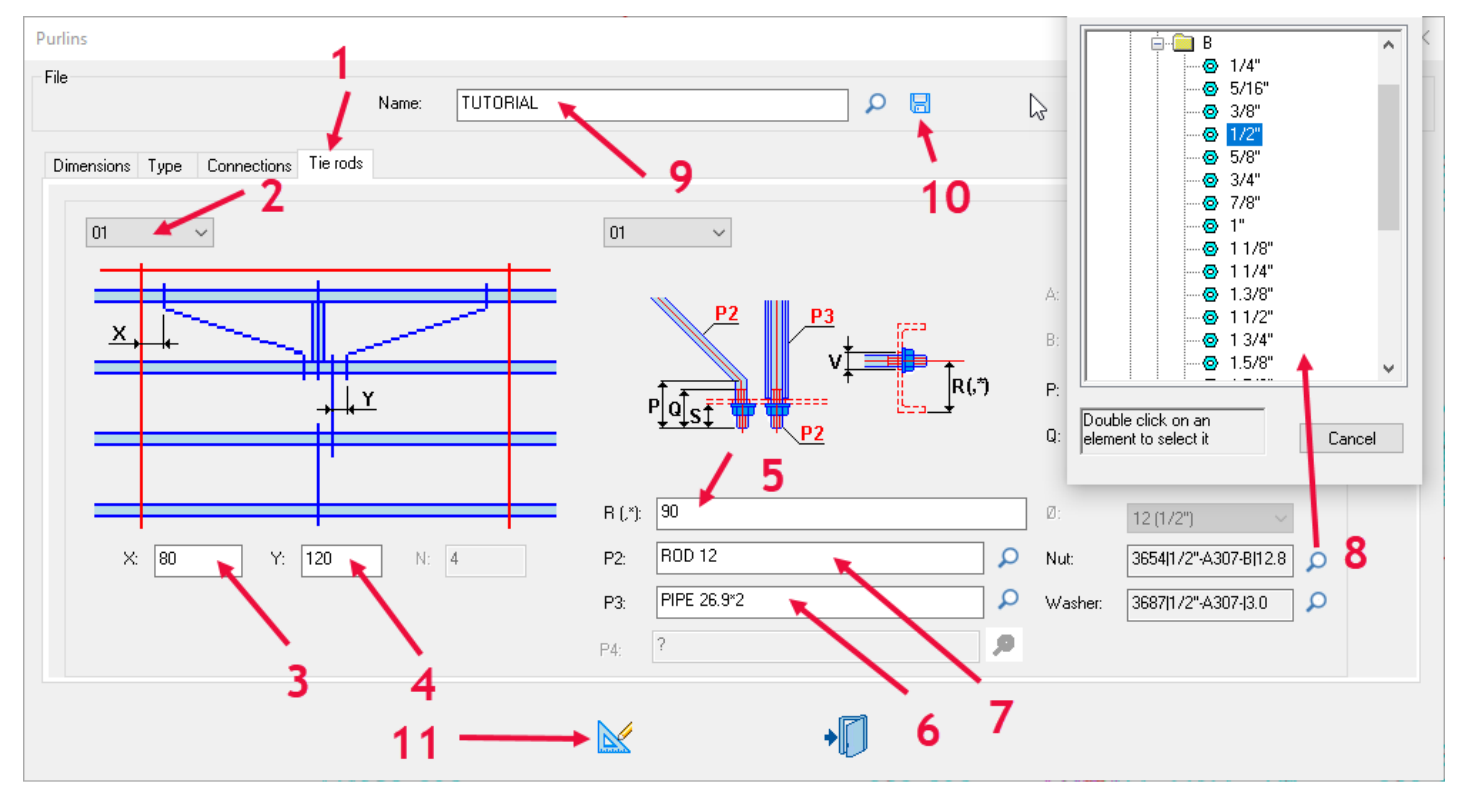

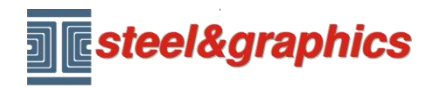

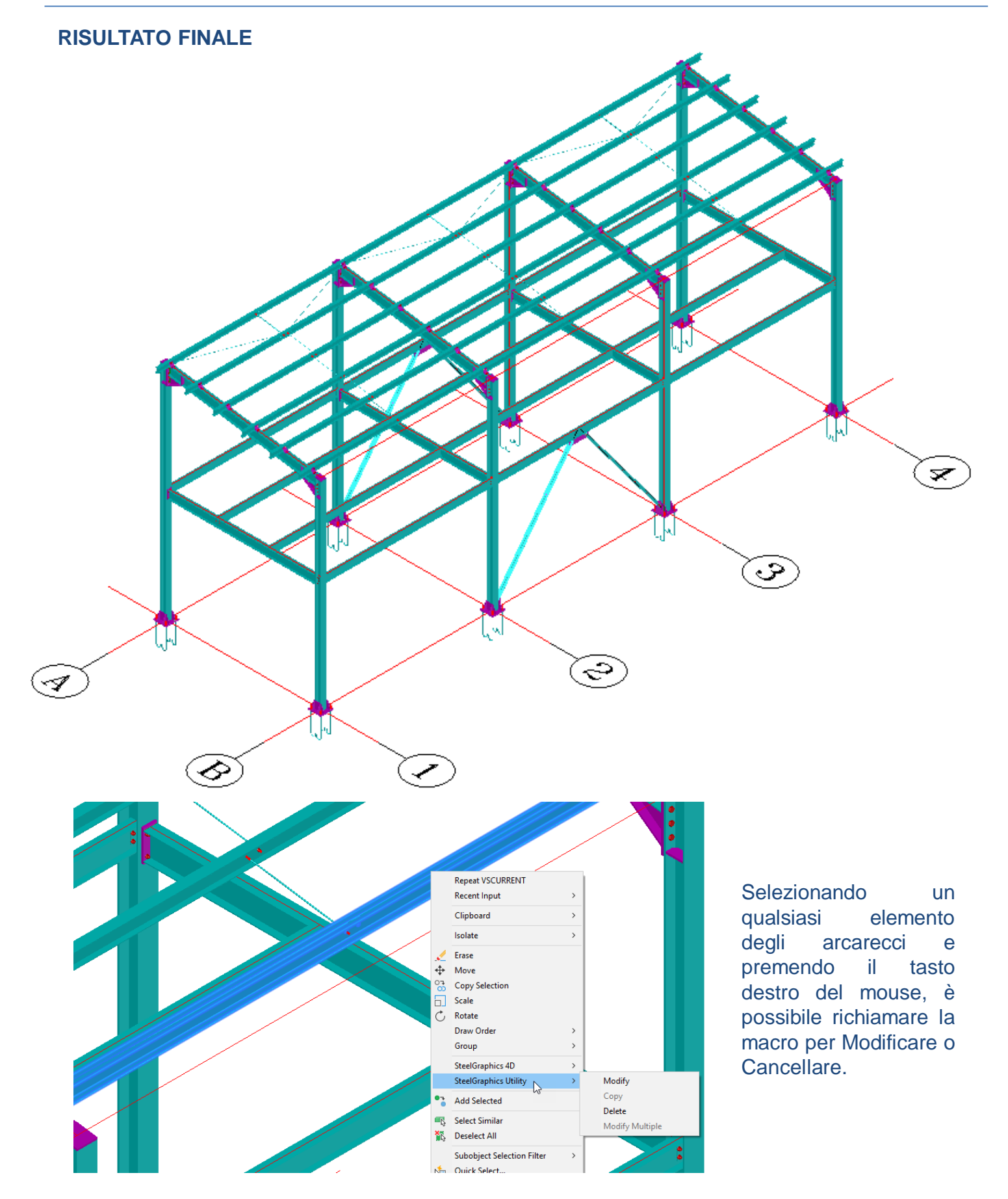